#### **1) Instalação**

O primeiro passo é obter o nosso plugin.

Você pode obtê-lo acessando o link<https://wordpress.org/plugins/mandabem> e clicando no botão "Download".

Após o download descompacte o arquivo em sua instalação no caminho wordpress/wpcontent/plugins.

Você também pode instalar o nosso plugin a partir do seu admin woocommerce através do menu Plugins -> Adicionar Novo e buscar por "mandabem", sem aspas.

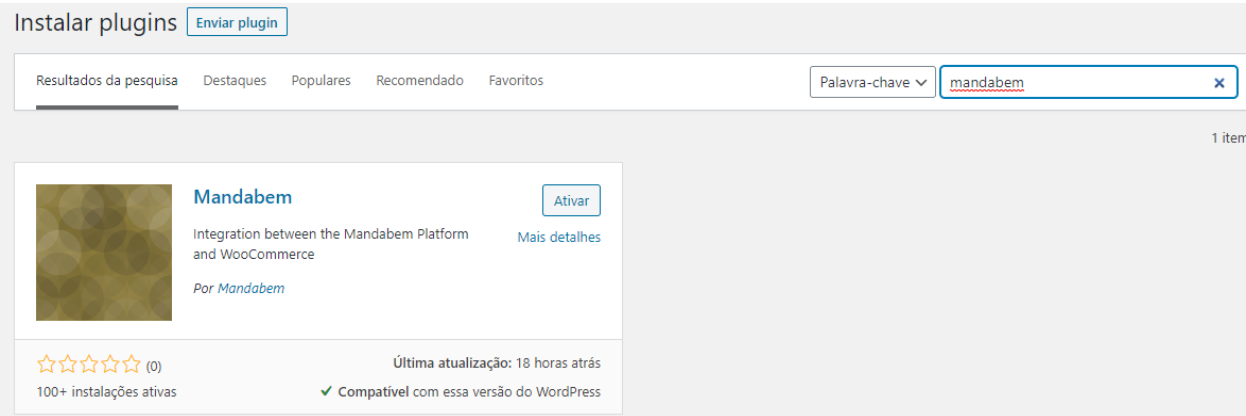

# **2) Ativação**

Agora faça a ativação do plugin. Clique no menu Plugins e procure por Manda Bem, em seguida clique em ativar:

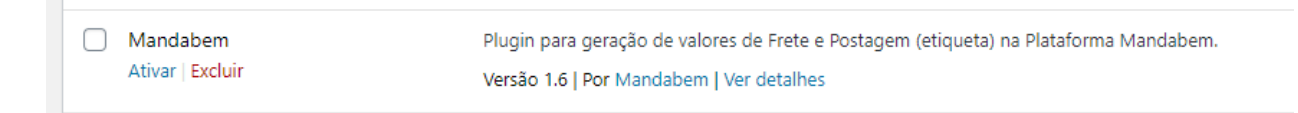

## **3) Configuração de Acesso**

Caso ainda não possua as credencias de acesso (**App ID** e **App Token**), acesse o nosso painel [\(https://mandabem.com.br/login\)](https://mandabem.com.br/login) clique no seu nome no topo direito da página e em seguida "integrações". Navegue até o final da pagina até o bloco "WEB Service" e ative as credencias clicando em "Ativar Web Service"

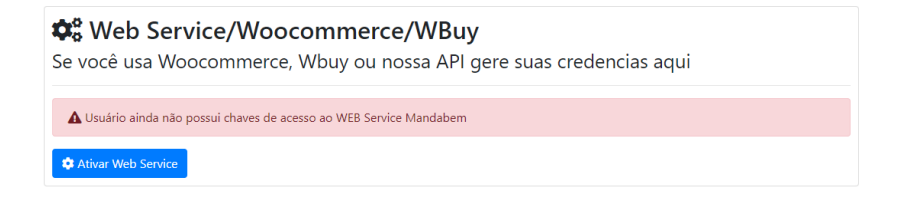

De posse do App ID e App Token acesse seu Woocommerce e insira em: **Woocommerce -> Configurações -> Integração -> Manda Bem:**

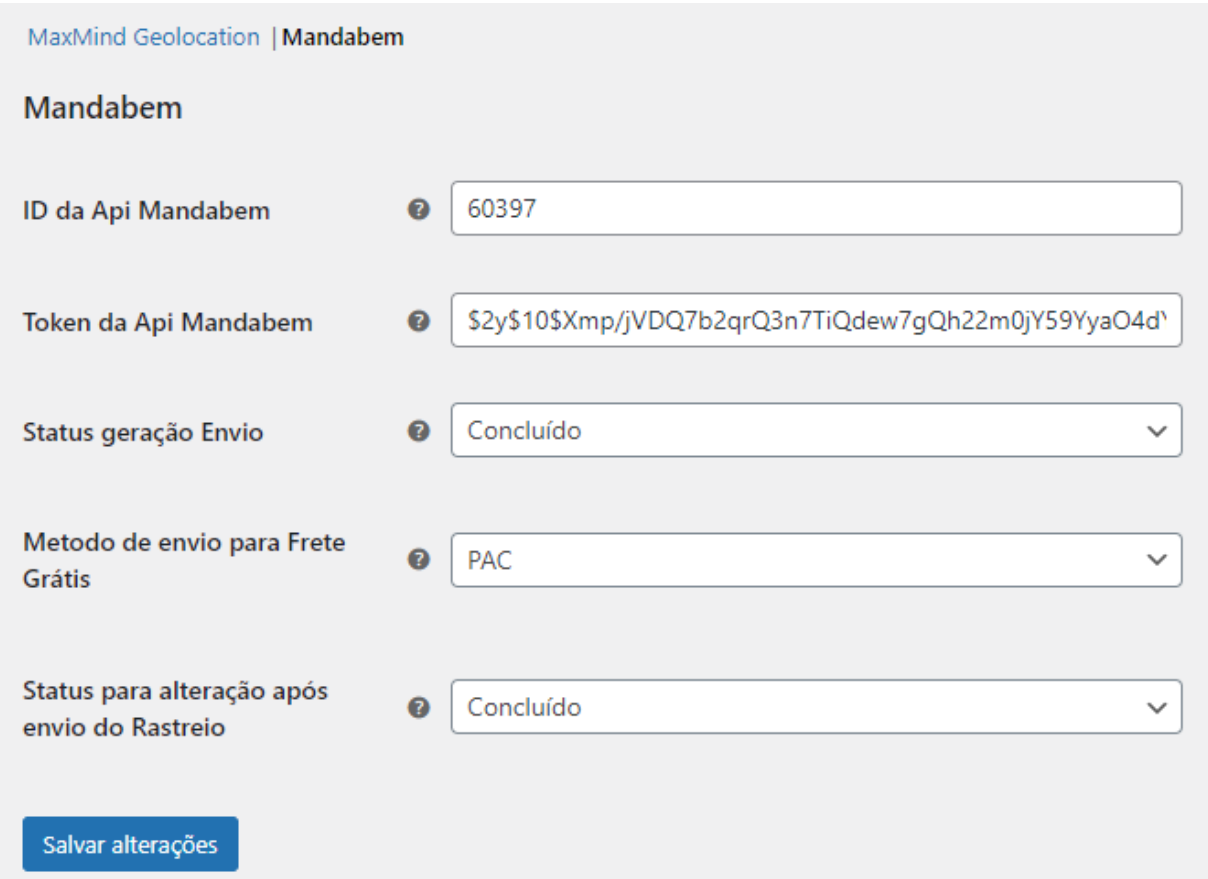

**Status geração Envio:** Associe o Status geração envio ao estado do pedido que será enviado para geração do envio no seu painel Manda Bem.

**Método de envio para Frete Grátis:** Ao escolher um dos métodos, sempre que selecionada a opção "FRETE GRÁTIS", usaremos essa opção como padrão**.**

**Status para alteração após envio do Rastreio:** Ao receber o número do rastreio, você poderá escolher para qual status mudar seu pedido, lembrando que você tem a opção de deixar exatamente com o status atual.

## **4) Adicione os nossos métodos de entrega**

Os métodos de entrega devem ser configurados acessando **WooCommerce -> Configurações -> Entrega -> Áreas de entrega.**

Será necessário criar uma área de entrega para o Brasil ou para determinados estados brasileiros e atribuir os métodos de entrega.

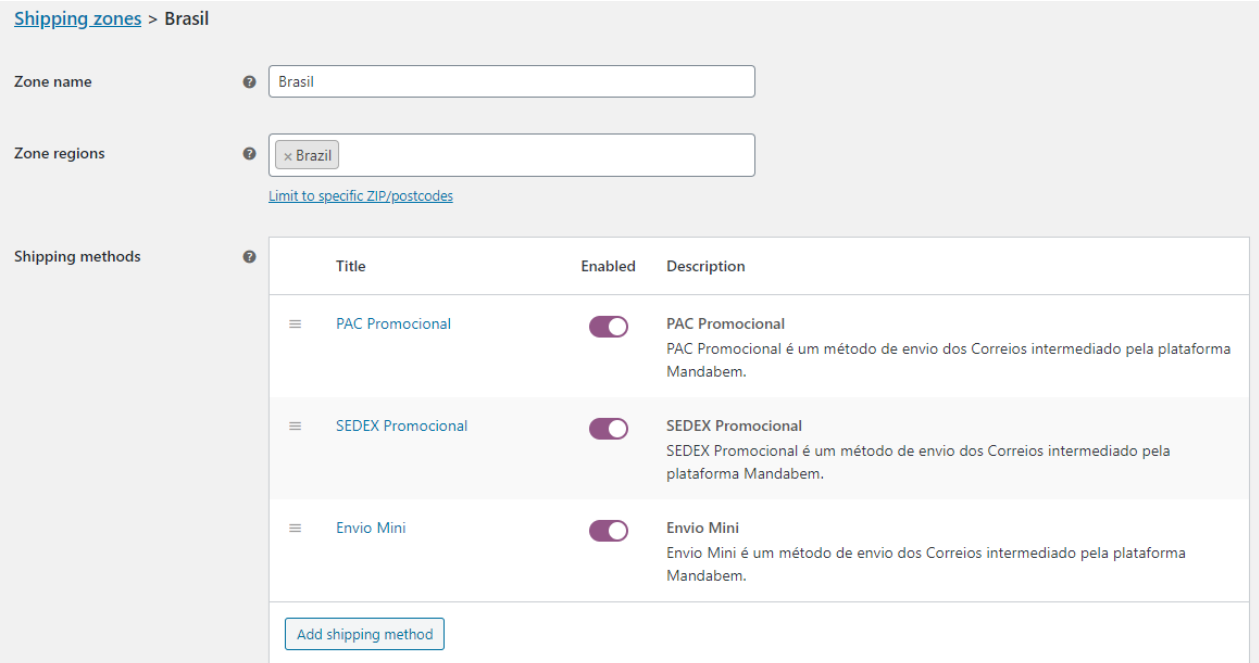

Para adicionar um novo método de entrega clique em "Adicionar Método de entrega" ou "Add shipping method" dependendo da sua instalação.

Os nossos métodos de entrega são **Pac Promocional**, **Sedex Promocional** e **Envio Mini**.

Após a configuração e habilitação dos métodos de entrega já será possível efetuar a cotação a partir do carrinho e do checkout da loja:

# **Your order** teclado usb  $\times$  1 R\$50,00 **Subtotal** R\$50,00 ◯ PAC Promocional: R\$24,18 (Entrega em 8 dias úteis) ◯ SEDEX Promocional: R\$43,33 **Shipping** (Entrega em 9 dias úteis) **Envio Mini: R\$16,66** (Entrega em 10 dias úteis)

#### **5) Geração do Envio**

Os envios podem ser enviados automaticamente para plataforma Manda Bem.

Acesse a página de visualização do pedido que deseja enviar através do admin do seu Woocommerce, selecione a **ação** "Gerar Envio Manda Bem" no canto direito.

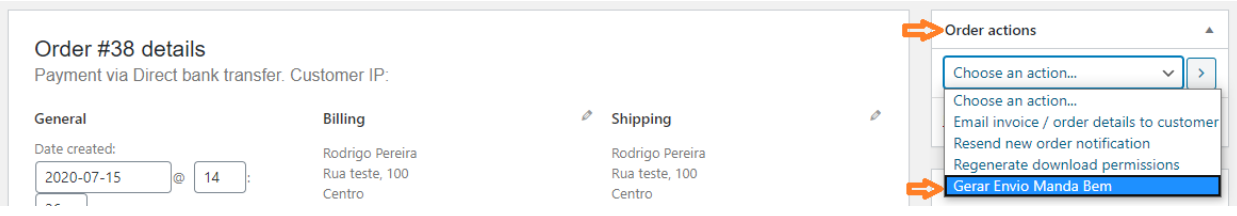

Uma nota do pedido será gerada em seguida indicando a confirmação da geração:

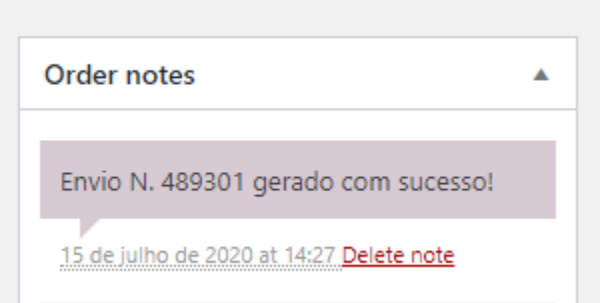

## **6) Geração da Etiqueta**

Para gerar a etiqueta é necessário acessar o painel Manda Bem através da Aba **Gerar** [\(https://mandabem.com.br/login\)](https://mandabem.com.br/login).

- 1) Selecione a etiquetas
- 2) Clique em Gerar

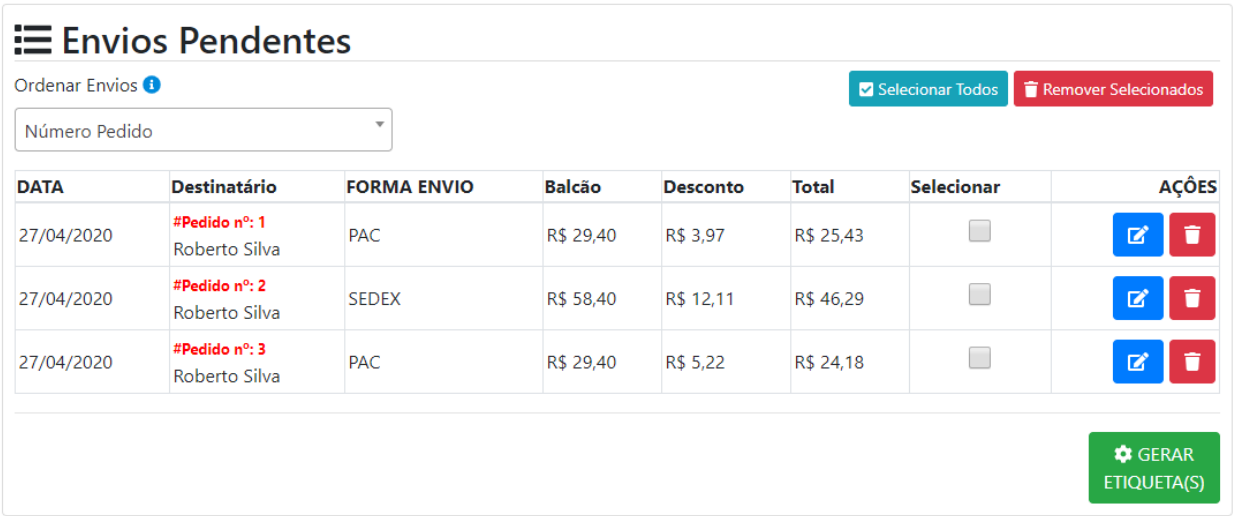

Pronto!

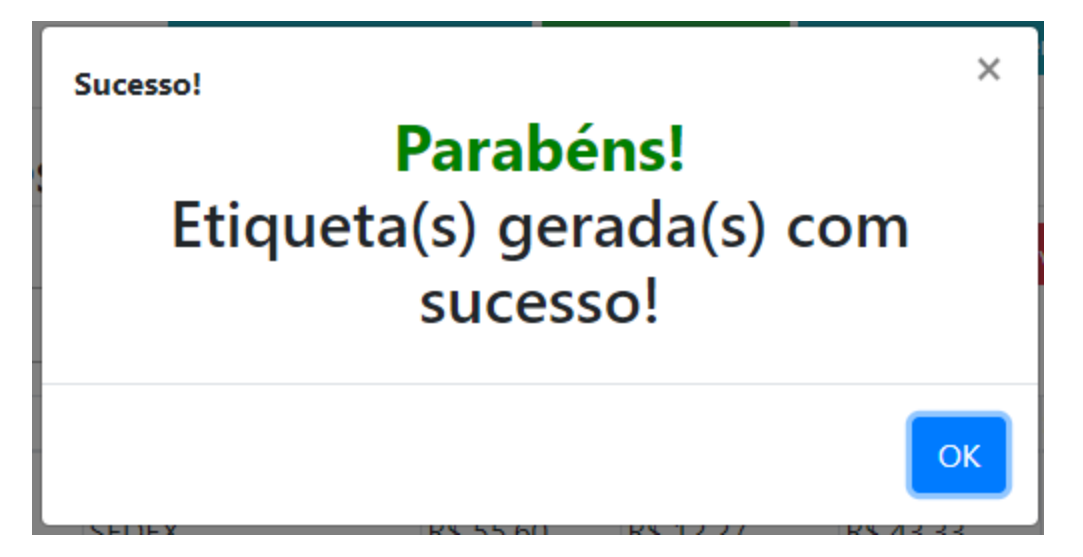

Agora basta imprimir as etiquetas na Aba "Etiquetas" e após a postagem o seu código de rastreio será enviado para a sua loja.

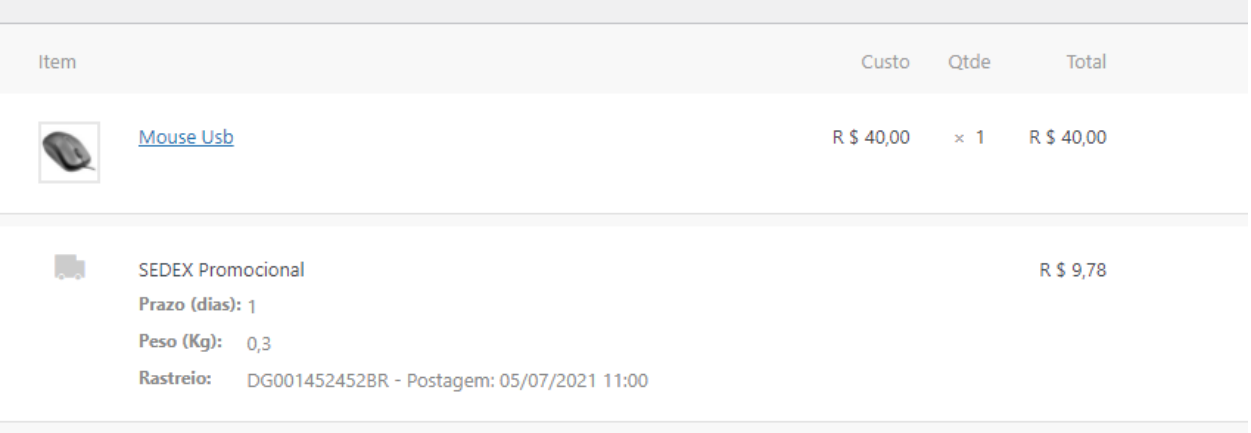